# 問 題

他アプリケーションに「V-nas」で作成した図⾯を貼り付けたい。

対象製品

「V-nas」シリーズ全般

# 回答

範囲コピー(専用 CAD シリーズではクリップボードコピー)を使用します。

### 操作手順

#### 対象コマンド:

[V-nas 標準モード]:[編集]タブ−[オブジェクト]カテゴリ−『範囲コピー』コマンド [V-nas クラシックモード]:『編集−範囲コピー』コマンド [専用 CAD シリーズ]:『編集−クリップボードコピー』コマンド

# Excel に貼りつける場合

1、『設定−ユーザー設定−画面表示』コマンドを実行します。

2、【画面表示の設定:ダイアログ】で[線種・線幅を表示する]チェックボックスにレ点を入れます。また[アク ティブ図面の背景色]は貼り付け先アプリケーションに合わせます。Excel の場合は[白]にします。

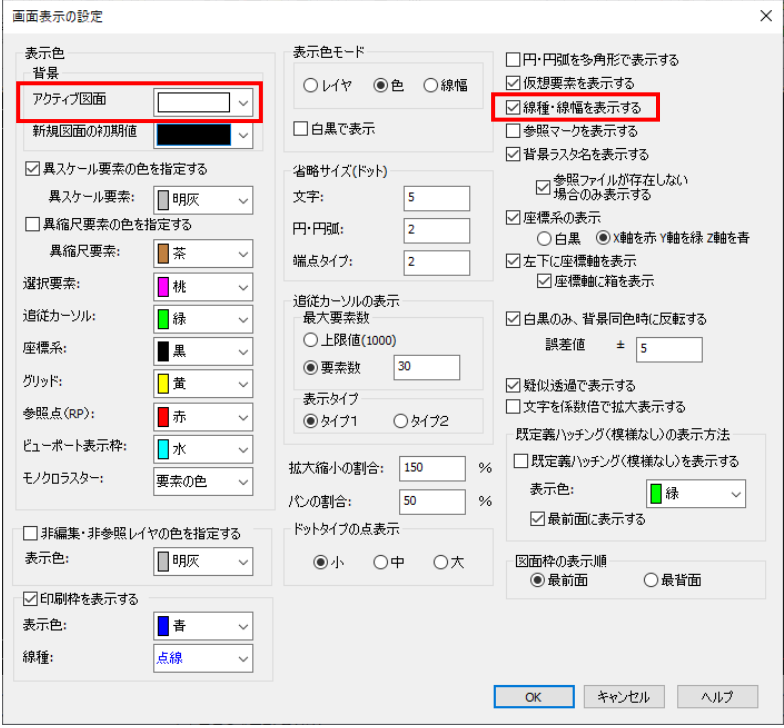

個人利用目的以外の利用、無断転載、複製を禁じます。 当社著作権について ( https://www.kts.co.jp/msg/cpyrighty.html) Copyright (C) KAWADA TECHNOSYSYTEM CO.LTD. All Rights Reserved.

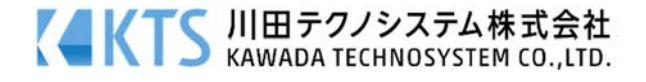

3、『編集-範囲コピー』コマンドを実行し、Excel に貼り付けしたい範囲の始点①、終点②を矩形で指定しま す。

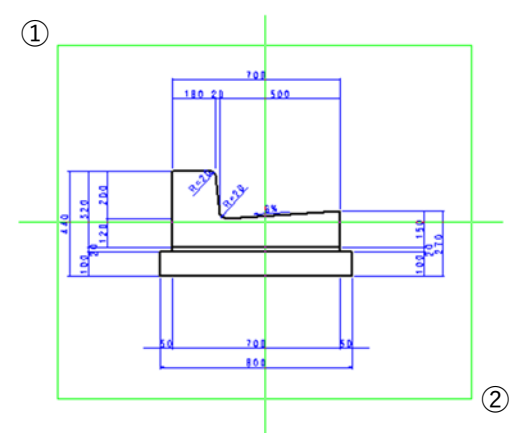

4、Excel を起動し、貼りつけたいセルをクリックした後、[形式を選択して貼り付け]を実行します。 ※貼りつけるセル上でマウスを右クリックして「形式を選択して貼り付け(S)」でも可能です。

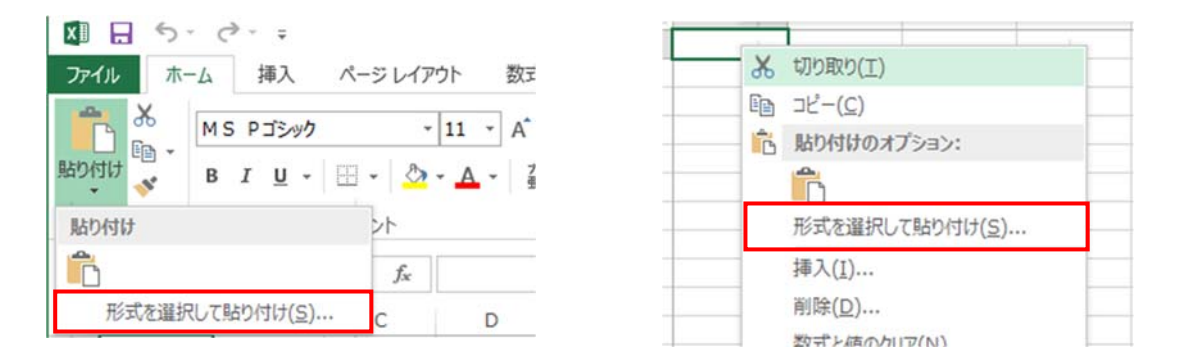

5、[形式を選択して貼り付け]で貼りつける形式を選択します。

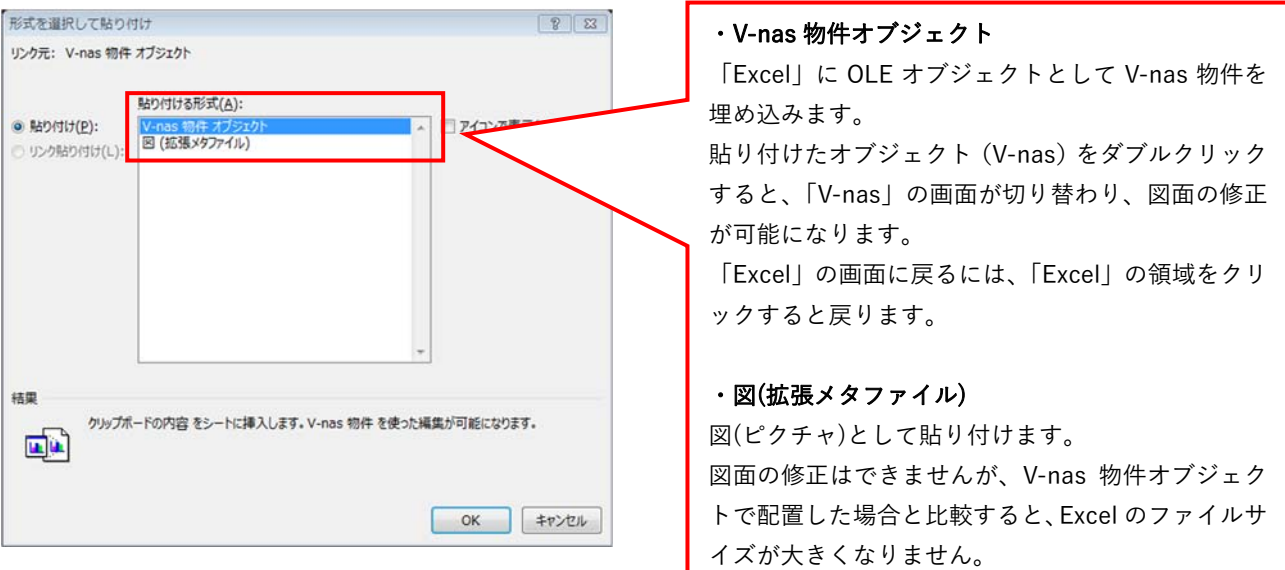

6、Excel 上に図⾯が配置されます。

個人利用目的以外の利用、無断転載、複製を禁じます。 当社著作権について ( https://www.kts.co.jp/msg/cpyrighty.html ) Copyright (C) KAWADA TECHNOSYSYTEM CO.LTD. All Rights Reserved.

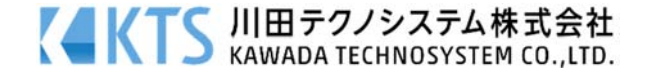